# **Privileged Remote Access Integration with BeyondInsight and Password Safe**

### **Table of Contents**

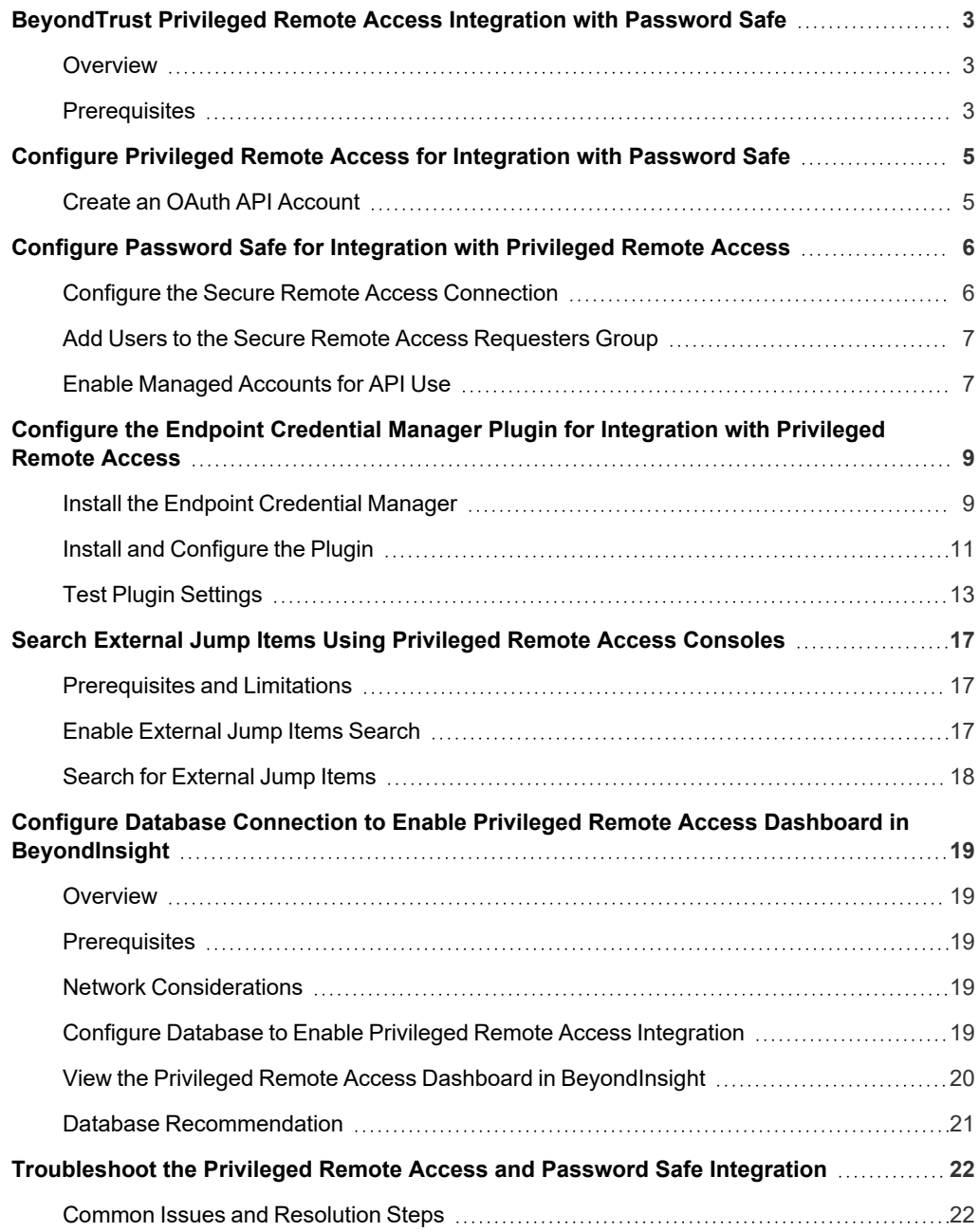

**SALES:** www.beyondtrust.com/contact **SUPPORT:** www.beyondtrust.com/support **DOCUMENTATION:** www.beyondtrust.com/docs 2

### <span id="page-2-0"></span>**BeyondTrust Privileged Remote Access Integration with Password Safe**

#### <span id="page-2-1"></span>**Overview**

The Endpoint Credential Manager (ECM) service integration with Password Safe enables automatic password injection to authorized systems through an encrypted BeyondTrust connection and removes the need to share and expose credentials to privileged accounts. In addition to the automatic rotation and retrieval of managed local accounts, Password Safe can also retrieve linked accounts, giving domain admins and other privileged users access to those credentials on the targeted system. If enabled within the Privileged Remote Access /login administrative software, Password Safe Managed RDP and shell systems can be searched and accessed from the Privileged Remote Access desktop and web access consoles.

The integration enables:

- One-click password injection and session spawning
- Credentials never to be exposed to authorized users of BeyondTrust
- Access to systems on or off the network with no preconfigured VPN or other routing in place
- Passwords to be securely stored in Password Safe

The BeyondTrust ECM service enables communication between Password Safe and Privileged Remote Access. The ECM service is preinstalled with Password Safe, and configuring Secure Remote Access in Password Safe configures the API user, group, and registration. Once a Secure Remote Access connection is configured within Password Safe, users see a list of administrator-defined credentials for the endpoints they are authorized to access. A set of these credentials can be selected when challenged with a login screen during a remote session, and the user is automatically logged in, having never seen the username/password combination.

Password Safe handles all elements of securing and managing the passwords, so policies that require password rotation after use are inherently supported. Privileged Remote Access handles creating and managing the access to the endpoint, as well as recording and controlling the level of access granted to the user. This includes what the user can see and do on that endpoint.

Note: In the case where you need to deploy the ECM plugin separately, as opposed to using the ECM service that is bundled with Password Safe, the ECM is deployed to a hardened Windows Server inside the firewall, typically in the same network as *the Password Safe instance.*

If you are not using the bundled ECM plugin, Contact Support for assistance integrating BeyondTrustPrivileged Remote *Accessand Password Safe.*

For more information on installing and using the ECM plugin, please see ["Configure](#page-8-0) the Endpoint Credential Manager Plugin *for [Integration](#page-8-0) with Privileged Remote Access" on page 9.*

#### <span id="page-2-2"></span>**Prerequisites**

- Password Safe Cloud or On-premises 21.2 or later release
- Privileged Remote Access
- <sup>l</sup> TCP Port 443 must be open for communication between the Password Safe API and the Privileged Remote Access API
- Searching and accessing Password Safe Managed Systems from the PRA access consoles requires:
	- o A deployed Jumpoint in PRA.
	- o The Password Safe installation must use the same user authentication method as Privileged Remote Access.
	- o The Endpoint Credential Manager software must be version 1.6 or higher.

For integrations with Password Safe Cloud, a resource broker can be installed on the same server as the Jumpoint. For large scale deployments, these services may need dedicated systems.

# <span id="page-4-0"></span>**Configure Privileged Remote Access for Integration with Password Safe**

<span id="page-4-1"></span>Minimal configuration is necessary on the BeyondTrust Appliance B Series, as follows:

#### **Create an OAuth API Account**

The Password Safe API account is used from within Password Safe to make Privileged Remote Access Command API calls to Privileged Remote Access.

- 1. In **/login**, navigate to **Management > API Configuration**.
- 2. Click **Add**.

- 3. Check **Enabled**.
- 4. Enter a name for the account.
- 5. **OAuth Client ID** and **OAuth Client Secret** are used during the OAuth configuration step in Password Safe.
- 6. Set the following **Permissions:**
	- **Command API:** Full Access.
	- **Reporting API:** Allow Access to Access Session Reports and Recordings.
	- <sup>l</sup> **Endpoint Credential Manager API:** Allow Access.
		- If ECM groups are enabled on the site, select which **ECM Group** to use. ECMs that are not associated with a group come under **Default**.

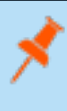

*Note: The ECM Group feature is only present if enabled when your site is built. If it is not present, please contact your site administrator.*

7. Click **Save** at the top of the page to create the account.

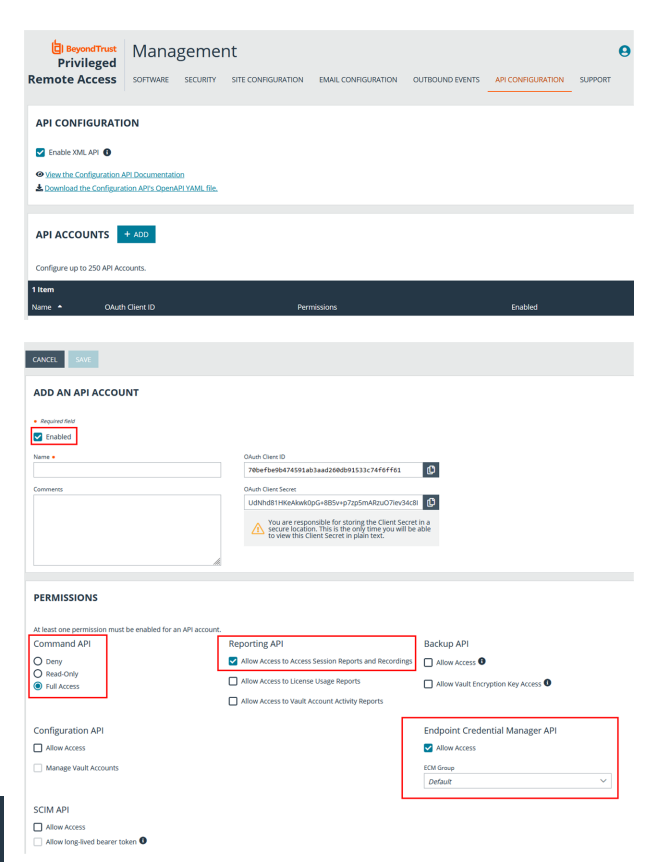

# <span id="page-5-0"></span>**Configure Password Safe for Integration with Privileged Remote Access**

The integration requires minimal setup within Password Safe and is designed to work with your existing data as it stands. The following steps are required:

- <sup>l</sup> Configure the **Secure Remote Access** connection settings to use Password Safe as a credential source.
- <sup>l</sup> Add users to the auto-created **Secure Remote Access Requesters** group.
- Enable managed accounts for API use.

#### <span id="page-5-1"></span>**Configure the Secure Remote Access Connection**

- 1. In the BeyondInsight Console, navigate to **Configuration > Secure Remote Access > Connect to Secure Remote Access**.
- 2. Provide the **Host** and **Port** information to connect to your Privileged Remote Access instance.
- 3. Obtain the **OAuth Client ID** and **OAuth Client Secret** for the API account you created in Privileged Remote Access, and enter these into the **Client ID** and **API Key** fields.
- 4. Set the number of minutes for the **Release Duration**.
- 5. Click **Update Settings**.

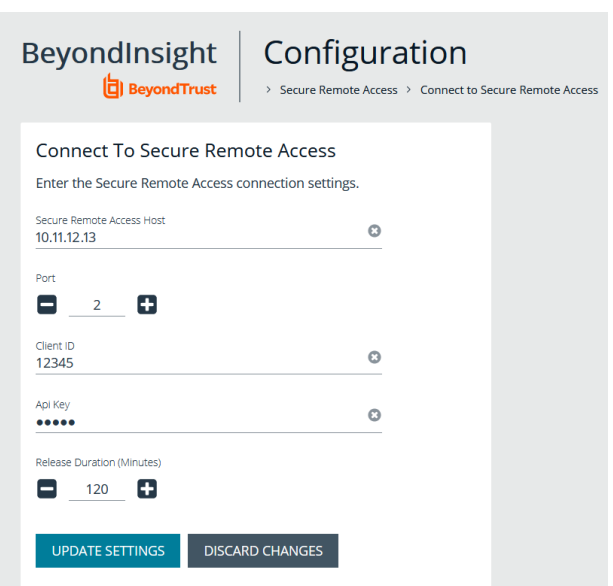

Upon completion of this form, BeyondInsight does the following:

- <sup>l</sup> Creates an all-day auto-approve access policy called **Secure Remote Access Approval Policy**
- <sup>l</sup> Creates an API registration called **Secure Remote Access Integration**
- <sup>l</sup> Creates a group called **Secure Remote Access Requesters** that uses the **Secure Remote Access Approval Policy** and the **Secure Remote Access Integration** API registration
- <sup>l</sup> Configures the ECM application with the **Secure Remote Access Integration** API registration

Note: Although BeyondInsight creates a default access policy, API registration, and group to use for Secure Remote Access integration to simplify your configuration steps, you may use groups, access policies, and API registrations that you manually *create, or you may modify these auto-generated ones to suit your needs.*

#### <span id="page-6-0"></span>**Add Users to the Secure Remote Access Requesters Group**

- 1. In the BeyondInsight Console, under **Role Based Access**, click **User Management**.
- 2. Locate the **Secure Remote Access Requesters** group and click the vertical ellipsis button for the group.
- 3. Select **View Group Details**.
- 4. Under **Group Details**, select **Users**, and then assign users to the group.

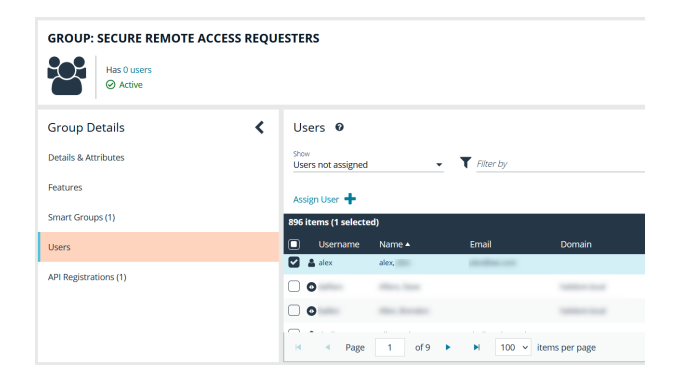

#### <span id="page-6-1"></span>**Enable Managed Accounts for API Use**

By default, managed accounts are not accessible via the API. The accounts need to be configured to allow access through the integration.

- 1. In the BeyondInsight Console, select **Managed Accounts**.
- 2. Select the managed account, and then click the vertical ellipsis button.
- 3. Select **Edit Account**.

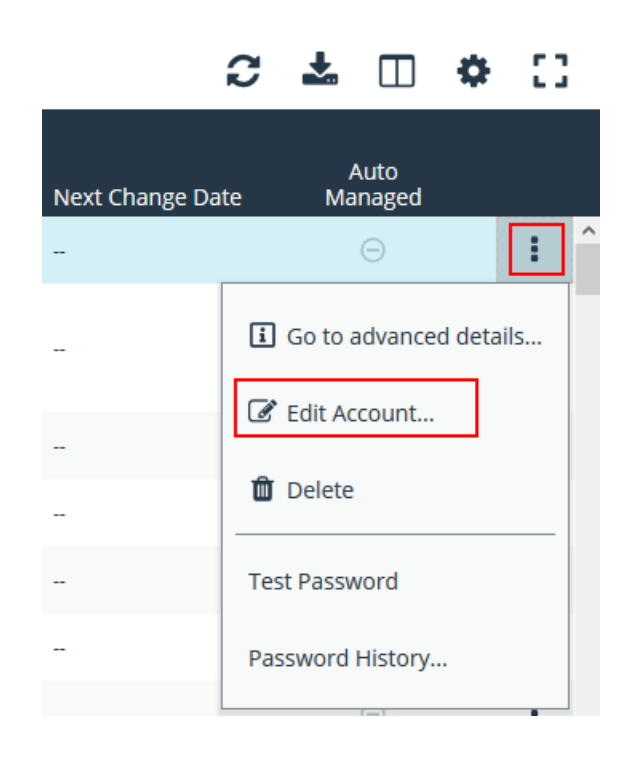

**SALES:** www.beyondtrust.com/contact **SUPPORT:** www.beyondtrust.com/support **DOCUMENTATION:** www.beyondtrust.com/docs 7

- 4. Under **Account Settings**, toggle the slider to **API Enabled (yes)**.
- 5. Click **Update Account**.

*Tip: Admins also have the option to automate this step by adding Manage Account Settings under Actions in the Smart Rule, and setting the API Enabled option to yes.*

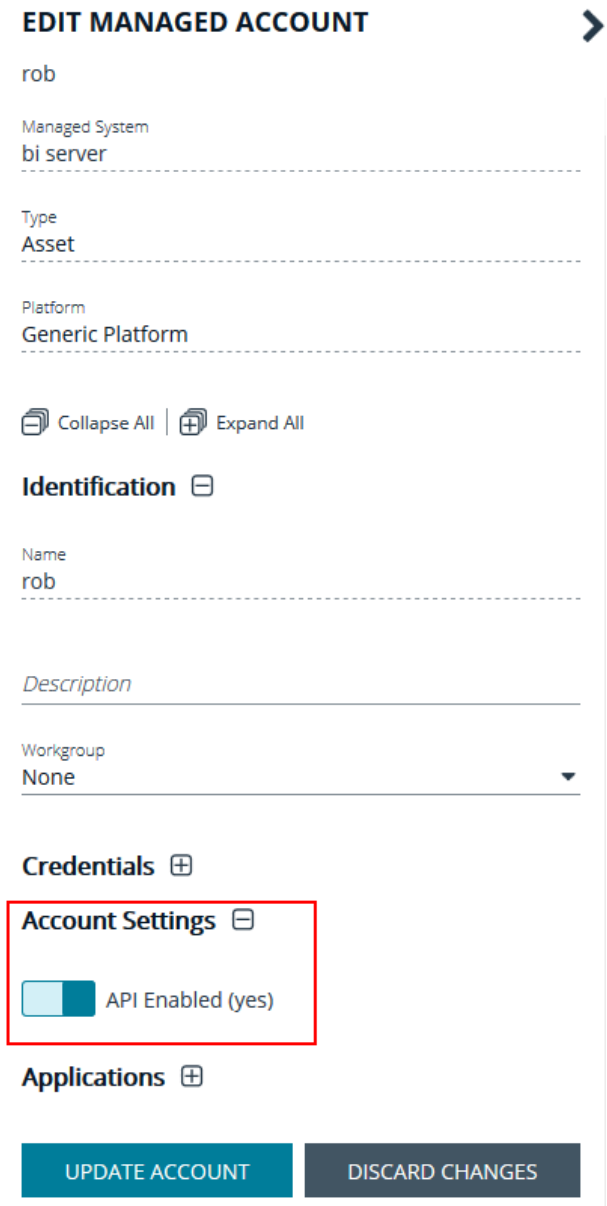

Once Secure Remote Access is successfully configured and your managed accounts are enabled for API use within Password Safe, you can then access systems within Privileged Remote Access using credentials stored in Password Safe .

### <span id="page-8-0"></span>**Configure the Endpoint Credential Manager Plugin for Integration with Privileged Remote Access**

The ECM must be installed on a system with the following requirements:

- Windows Vista or newer, 64-bit only
- .NET 4.5 or newer
- Processor: 2GHz or faster
- Memory: 2GB or greater
- Available Disk Space: 80GB or greater

#### <span id="page-8-1"></span>**Install the Endpoint Credential Manager**

- 1. To begin, download the BeyondTrust Endpoint Credential Manager (ECM) from [BeyondTrust](https://beyondtrustcorp.service-now.com/csm) Support at [beyondtrustcorp.service](https://beyondtrustcorp.service-now.com/csm)[now.com/csm](https://beyondtrustcorp.service-now.com/csm).
- 2. Start the BeyondTrust Endpoint Credential Manager Setup Wizard.
- 3. Agree to the EULA terms and conditions. Check the box if you agree, and then click **Install**.

If you need to modify the ECM installation path, click the **Options** button to customize the installation location.

*Note: You are not allowed to proceed with the installation unless you agree to the EULA.*

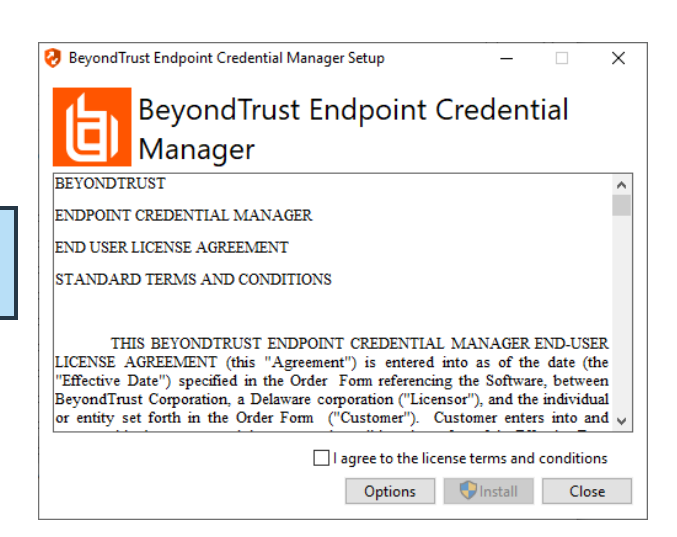

**SALES:** www.beyondtrust.com/contact **SUPPORT:** www.beyondtrust.com/support **DOCUMENTATION:** www.beyondtrust.com/docs 9

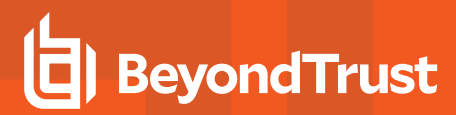

4. Click **Next** on the Welcome screen.

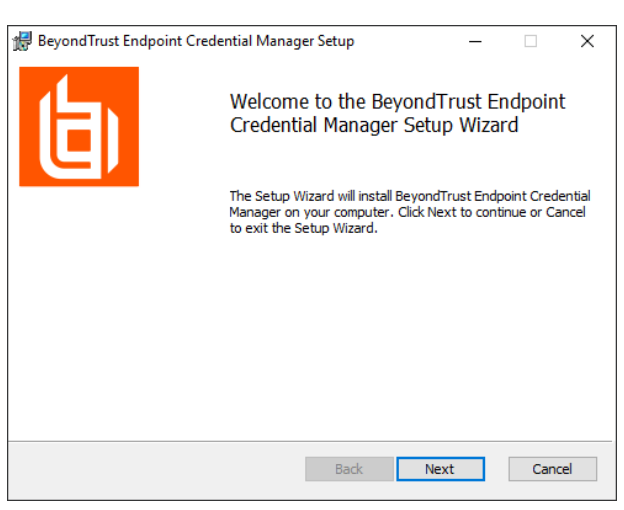

- 5. Choose a location for the credential manager, and then click **Next**.
- 6. On the next screen, you can begin the installation or review any previous step.

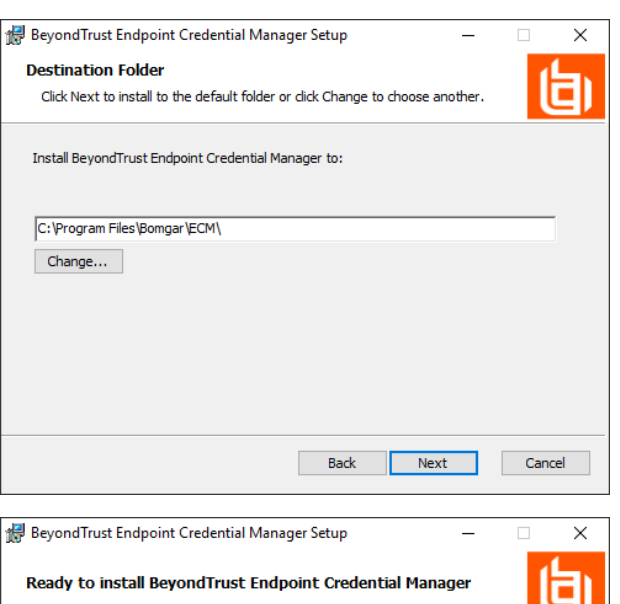

7. Click **Install** when you are ready to begin.

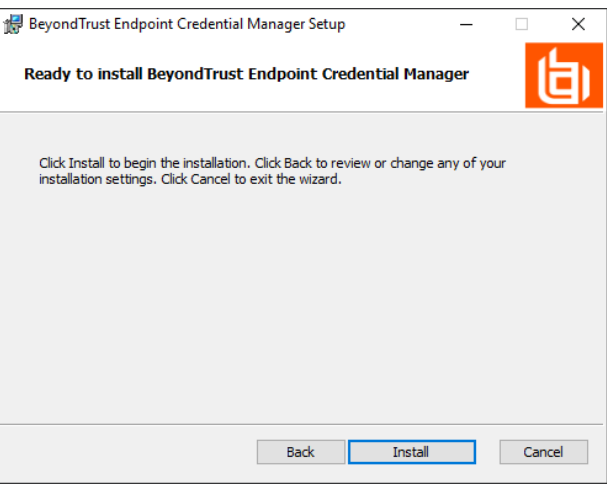

**SALES:** www.beyondtrust.com/contact **SUPPORT:** www.beyondtrust.com/support **DOCUMENTATION:** www.beyondtrust.com/docs 10

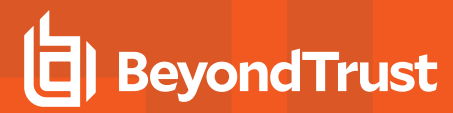

8. The installation takes a few moments. On the **Completed** screen, click **Finish**.

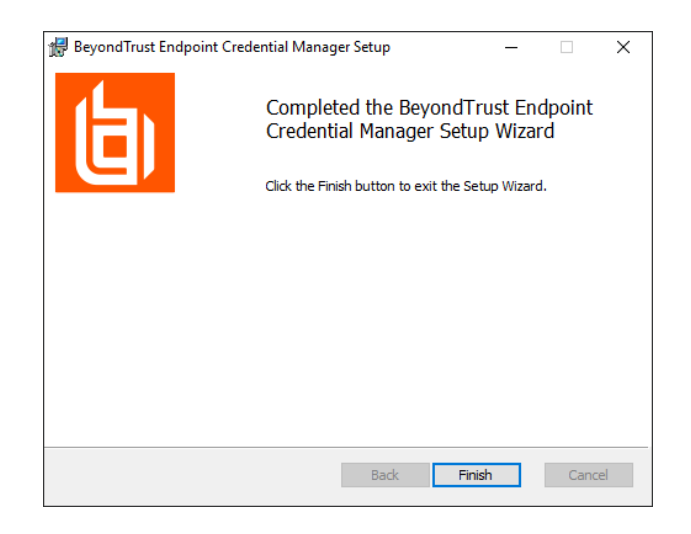

Note: To ensure optimal up-time, administrators can install up to three ECMs on different Windows machines to communicate with the same credential store. A list of the ECMs connected to the appliance site can be found at /login > Status > *Information > ECM Clients.*

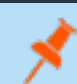

Note: When ECMs are connected in a high availability configuration, the BeyondTrust Appliance B Seriesroutes requests to *the ECM in the ECM Group that has been connected to the appliance the longest.*

#### <span id="page-10-0"></span>**Install and Configure the Plugin**

- 1. Once the BeyondTrust ECM is installed, extract and copy the plugin files to the installation directory (typically **C:\Program Files\Bomgar\ECM**).
- 2. Run the **ECM Configurator** to install the plugin.
- 3. The Configurator should automatically detect the plugin and load it. If so, skip to step 4 below. Otherwise, follow these steps:
	- First, ensure that the DLL is not blocked. Right-click on the DLL and select **Properties**.
	- **.** On the General tab, look at the bottom of the pane. If there is a Security section with an **Unblock** button, click the button.
	- Repeat these steps for any other DLLs packaged with the plugin.
	- In the Configurator, click the **Choose Plugin** button and browse to the location of the plugin DLL.

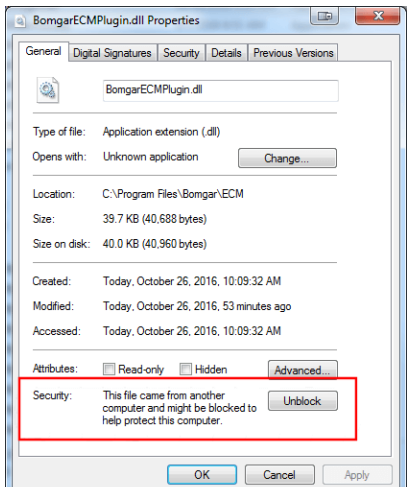

**SALES:** www.beyondtrust.com/contact **SUPPORT:** www.beyondtrust.com/support **DOCUMENTATION:** www.beyondtrust.com/docs 11

4. Click the gear icon in the **Configurator** window to configure plugin settings.

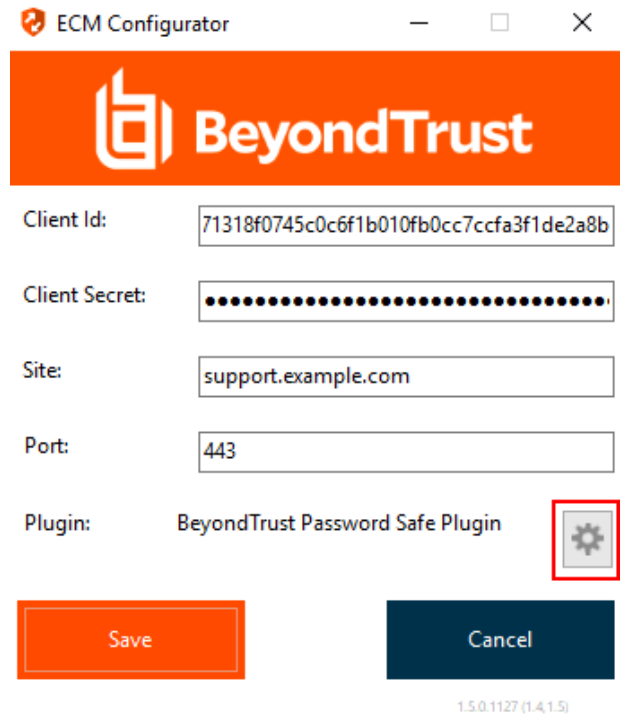

5. The following settings are available:

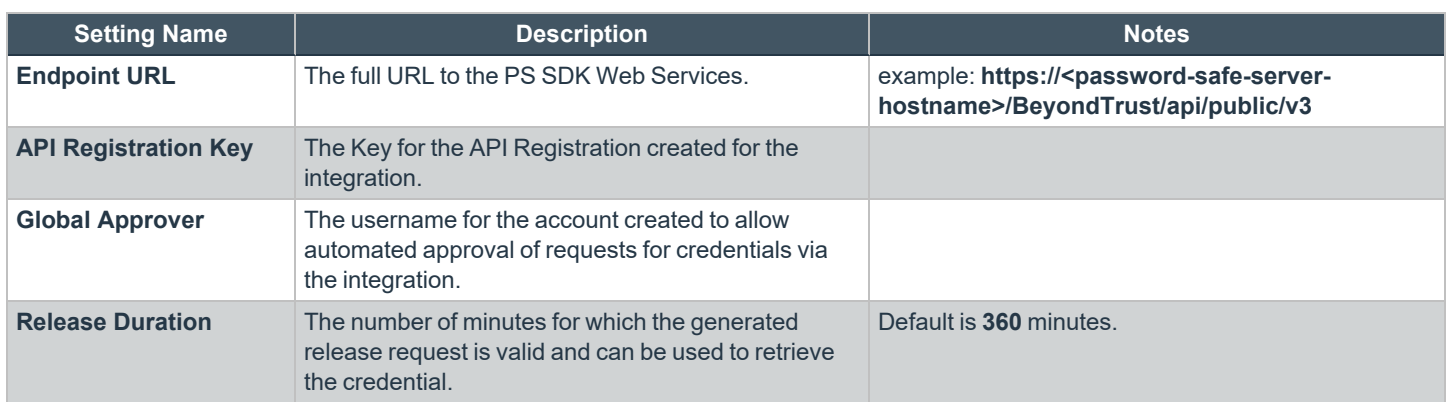

#### <span id="page-12-0"></span>**Test Plugin Settings**

You can test the settings specific to Password Safe directly from the plugin configuration screen using the **Test Settings** button.

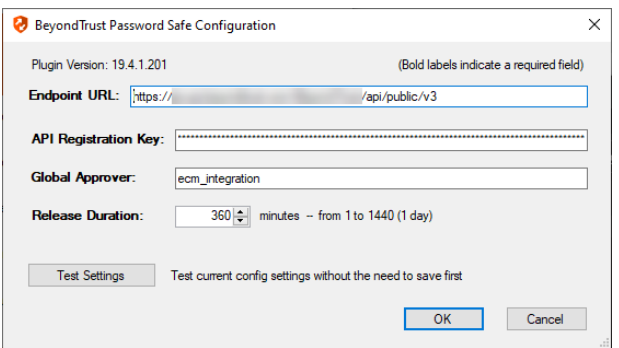

The test functionality allows you to test new or updated configuration without the need to go through the access console or to save the changes first. The form collects information to simulate a request from the B Series Appliance to the ECM. This means you can test the settings without having the ECM service running or connected to the B Series Appliance.

Note: While the test does simulate a request from the B Series Appliance to the ECM, it does not in any way test configuration or connectivity to the B Series Appliance. It is used only for configuration, connectivity, permissions, etc., related to the *password vault system.*

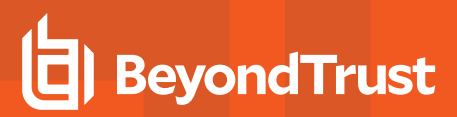

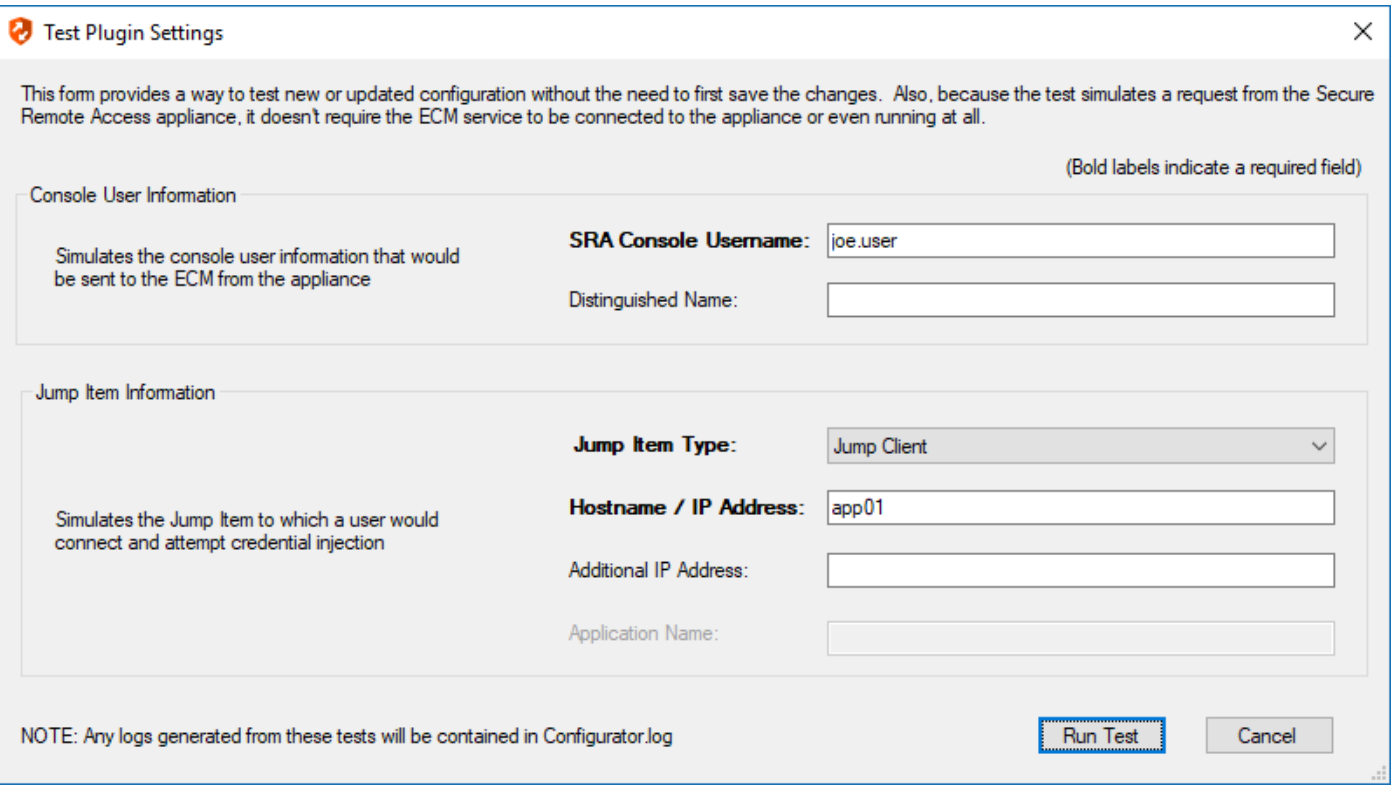

#### **Console User Information**

The fields collected in this section simulate the information that is sent to the ECM about the user logged into the console and requesting credentials from the password vault.

- SRA Console Username: The username of the console user. Depending on the type of security provider and how it is configured, this might be username-only ( **joe.user**), which is the most common format, or it might include other information and in other formats, such as down-level domain info (**ACME\joe.user**) or email / UPN (**joe.user@acme-inc.com**).
- **Distinguished Name:** For LDAP Security Providers, the provider often populates the Distinguished Name of the user in addition to the username. The Distinguished Name includes domain information which is extracted by the integration and used to help identify the matching account in the password vault. An example DN is: **uid=joe.user,ou=HelpDesk,dc=acme-inc,dc=com**.

#### **Jump Item Information**

The fields collected in this section simulate the information that is sent to the ECM about the endpoint or Jump Item to which the console user may connect.

<sup>l</sup> **Jump Item Type:** Because different Jump Items result in different pieces of information being sent to the ECM, as well as how the ECM may query the password vault for applicable credentials, it is important to identify the type of Jump Item you wish to simulate as part of the test process.

*Note: The Jump Client type should be used to simulate Remote Jump and Local Jump items as well.*

- <sup>l</sup> **Hostname / IP Address:** For most types of Jump Items, the primary piece of information used to find credentials in the password vault is the endpoint's hostname or IP address.
- Website URL: For Web Jump items, rather than a hostname, the ECM is provided with the URL to which the item points. This field validates that the supplied string appears to be an actual URL.
- <sup>l</sup> **Additional IP Address:** For Jump Client items, in addition to the machine's name, the installed client also makes the machine's public and private IP addresses available to the ECM. Some integrations use this information to query for credentials in addition to or even instead of those which match the hostname value.
- **Application Name:** For testing credential retrieval for injection into an application via an RDP + SecureApp item, the ECM is provided with both a value to identify the endpoint (Hostname / IP Address) and one to identify the specific application. The required value for Application Name may vary across integrations. The integration specific installation guides should contain more information on possible values.

#### **Test Results**

If the test fails for any reason, error information is displayed to assist in diagnosing the cause of the failure. In most cases these errors are handled and then assigned a type, such as an authentication-related error, and then displayed with the inputs as well as any specific error messages. However, there may still be some instances where a particular error might not be anticipated, so the information is displayed in a more raw form.

> *Note: It's important to note that, either way, the same information is included in the Configurator.log, along with more detail as to exactly what point in the execution the failure occurred.*

It's possible that the test succeeds in that it doesn't encounter any errors and yet it doesn't return any credentials. Because this is a perfectly valid result, it is not treated as an error.

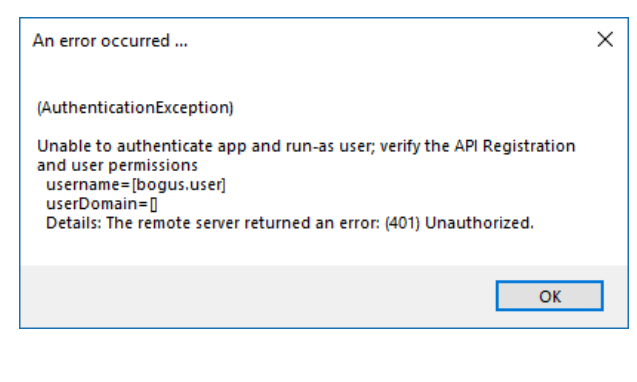

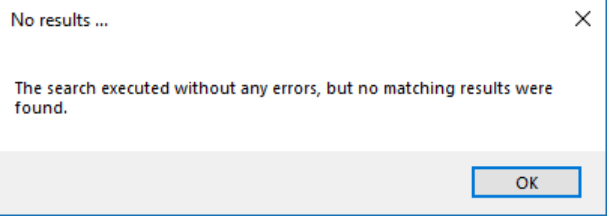

In either case, if the test succeeds but the results do not match what is expected, it's important to make note of the inputs which led to those results and verify permissions and access to credentials within the password vault.

When the search does yield one or more matching credentials, the test does allow for one additional level of verification by allowing a tester to retrieve a specific credential as would occur if it were selected for injection within the console. The tester simply clicks the **Retrieve Credential** button in the right column of the results list, and the integration then attempts to retrieve that credential on behalf of the supplied user.

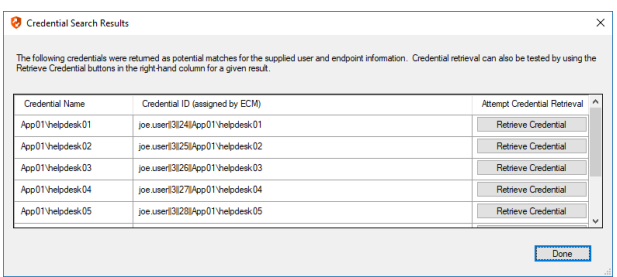

**SALES:** www.beyondtrust.com/contact **SUPPORT:** www.beyondtrust.com/support **DOCUMENTATION:** www.beyondtrust.com/docs 15

The test displays the result of the attempt to retrieve the credential, but for security reasons no password is ever displayed in clear text.

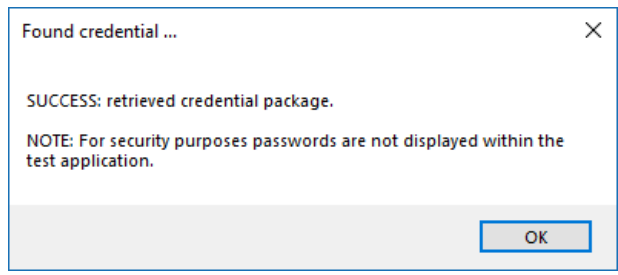

Note: Only credentials are retrieved; no actual passwords are retrieved or displayed. The settings used for the test are the *ones currently entered on the screen, not necessarily what is saved.*

**SALES:** www.beyondtrust.com/contact **SUPPORT:** www.beyondtrust.com/support **DOCUMENTATION:** www.beyondtrust.com/docs 16

### <span id="page-16-0"></span>**Search External Jump Items Using Privileged Remote Access Consoles**

#### <span id="page-16-1"></span>**Prerequisites and Limitations**

The Password Safe and ECM integration must be fully configured before Managed Systems can be searched and accessed from PRA Consoles. The Password Safe installation must use the same user authentication method as Privileged Remote Access.

Searching and accessing Password Safe Managed Systems requires a deployed Jumpoint in PRA, as all sessions started from External Jump Items are performed using a Jumpoint. A Jumpoint must be positioned on the network to have connectivity to potentially any of the External Jump Items returned by the ECM. In the case where multiple Jumpoints are deployed on endpoints across segmented networks, the Jumpoint used may be selected automatically by matching against an External Jump Item's Network ID.

This feature is available for Managed RDP and shell systems. Web Jump is not available, but is planned for a future release.

<span id="page-16-2"></span>Clustered Jumpoints can be used, and external Jump Items do not count toward the endpoint license count.

#### **Enable External Jump Items Search**

Search for External Jump Items must be enabled before use.

- 1. In **/login**, navigate to **Management > Security**.
- 2. Scroll down to **Access Console** section.
- 3. Check **Allow Search for External Jump Items**.
	- This setting does not take effect until the software is restarted.
	- <sup>l</sup> A pop-up window provides the option to restart now by clicking **Yes** or to restart later by clicking **No**. If you click **No**, you can restart PRA later from the **Status** page in /login.
- 4. Select the **Jumpoint for External Jump Item Sessions** from the dropdown list of available Jumpoints, or leave the default selection of **Automatically Selected by External Jump Item Network ID** to allow PRA to determine which Jumpoint handles the session.
	- <sup>l</sup> This setting is available only when **Allow Search for External Jump Items** is checked.
	- <sup>l</sup> The **External Jump Item Network ID** is an attribute you must set on the Jumpoint from **Jump > Jumpoint** in /login. It is equivalent to the **Workgroup** attribute on managed systems in Password Safe. Its value is matched against the **Network ID** property for external Jump Items returned by the ECM to determine the Jumpoint to handle a session.
- 5. Optionally, enter an **External Jump Item Group Name**, or leave the default of **External Jump Items**.
	- <sup>l</sup> This setting is available only when **Allow Search for External Jump Items** is checked.
	- This name displays as the Jump Group name when viewing Jump Items in the Access Console or the Web Access Console.
	- **.** Click **Save** if you have modified the default group name.

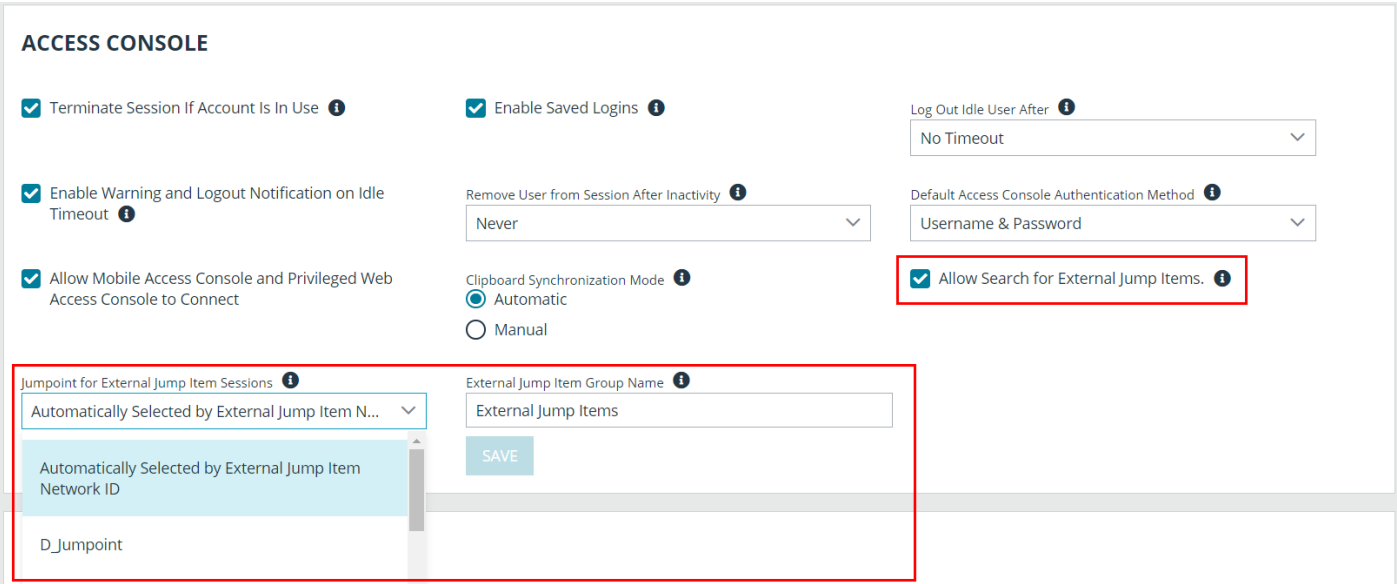

#### <span id="page-17-0"></span>**Search for External Jump Items**

Once configured and enabled, external Jumpoints can be searched in the Access Console or the Web Access Console.

- 1. From the console, view the list of Jump Items.
- 2. Select the Jump Group for external Jump Items. The name of this group is the name provided when you enabled external Jump Items search.

Tip: You can skip this step and run the search from the default My Jump Groups, as the search includes external Jump Items *with other results.*

- 3. No entries appear in this group until a search is run. Enter a search term or characters to see available endpoints found in Password Safe.
	- <sup>l</sup> In the Access Console, details displayed about each Jump Item (endpoint) include the **Hostname/IP**, **Jump Method** (RDP or shell), and **Comments**. Click the Jump Item (endpoint) for additional information and the option to **Jump**.
	- $\bullet$  In the Web Access Console, details displayed also include Status and Last Accessed. Click the **i** icon at the right end of the row for additional information and the option to **Jump**.

Note: Jump Items may display but not be available, and show the comment Jumpoint for External Jump Items not configured. This occurs when an appropriate Jumpoint for External Jump Item Sessions has not been selected when *enabling external Jump Items search.*

4. Once a Jump Item (endpoint) has been accessed, it is available in the **Recently Used** group.

### <span id="page-18-0"></span>**Configure Database Connection to Enable Privileged Remote Access Dashboard in BeyondInsight**

#### <span id="page-18-1"></span>**Overview**

Administrators can leverage the Privileged Remote Access Dashboard in the BeyondInsight console to view session details and reports of Privileged Remote Access sessions. Administrators who utilize the existing reporting functionality of /login can continue to view session details, reports, and session recordings in the /login interface.

The Privileged Remote Access integration with BeyondInsight relies on the BeyondTrust Integration Client for session reporting data. BeyondInsight interacts with the Integration Client's **BGSessions** database directly.

A username and password are required to access the Integration Client's **BGSessions** database, and this user must have access to the **BGSessions** tables. We recommend this user have read-only access. Once the username and password are setup, review the below prerequisites and network considerations, and then follow the steps to configure the database connection in BeyondInsight.

*For more information on the BeyondTrust Integration Client, please see the [Integration](https://www.beyondtrust.com/docs/privileged-remote-access/how-to/integrations/ic/index.htm) Client Guide at <https://www.beyondtrust.com/docs/privileged-remote-access/how-to/integrations/ic/index.htm>.*

#### <span id="page-18-2"></span>**Prerequisites**

The following software is required:

- BeyondTrust Integration Client (version 1.7.0 or later)
- BeyondInsight (version 6.10 or later)
- Privileged Remote Access (version 19.2.1 or later)

#### <span id="page-18-3"></span>**Network Considerations**

TCP ports 443 and 1433 must be open.

- The BeyondTrust Integration Client uses port 443 to make API calls to Privileged Remote Access.
- <sup>l</sup> The BeyondTrust Integration Client uses port 1433 to store Privileged Remote Access session data in the **BGSessions** SQL server database.
- <sup>l</sup> BeyondInsight uses port 1433 to query the **BGSessions** SQL server database to retrieve Privileged Remote Access session data.

#### <span id="page-18-4"></span>**Configure Database to Enable Privileged Remote Access Integration**

- 1. From the home page or left menu in BeyondInsight, click **Configuration**.
- 2. Under **Secure Remote Access**, click **Database Configuration**.

- 3. Provide the settings to connect to your Integration Client's **BGSessions** database where the Privileged Remote Access session data is stored:
	- **Server:** Hostname or IP address for the SQL Server hosting the Integration Client's **BGSessions** database.
	- **Database Name:** Name of the database that contains the Privileged Remote Access session data. **BGSessions** is default.
	- **Integrated Security:** If toggled to yes, the current Windows account credentials are used for authentication. If toggled to **no**, the username and password are specified in the connection.
	- <sup>l</sup> **SQL User:** Username used to the access the **BGSessions** database.
	- **SQL Password: Password for the SQL User.**
	- **Connection Timeout:** Timeout in seconds to wait for a connection to open.
	- **Query Timeout:** Timeout in seconds to wait for the command to execute.
- 4. Click **Test Connection** to verify connectivity to the database.
- 5. Click **Update Settings**.

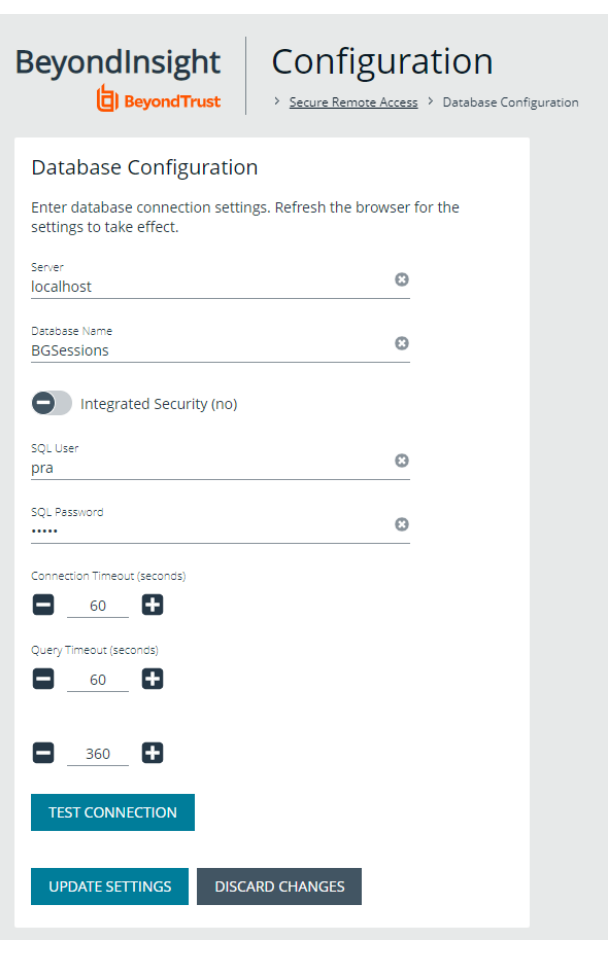

Note: After initial setup, you must refresh your browser for the Privileged Remote Access option to display in the left menu in *BeyondInsight. Clicking the Privileged Remote Access option brings you to the Privileged Remote Access Dashboard.*

#### <span id="page-19-0"></span>**View the Privileged Remote Access Dashboard in BeyondInsight**

- 1. From the left menu in BeyondInsight, click **Privileged Remote Access**.
- 2. In the **Dashboard**, you can quickly view a summary of **Privileged Remote Access** session data in each card.
- 3. Click the items within each card to review the specific records for that item in a grid view, which can be sorted, filtered, and exported as required.

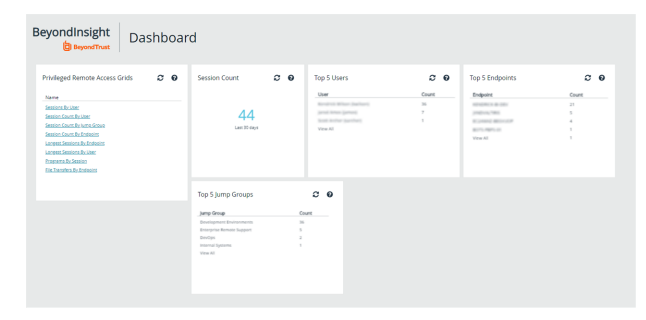

**SALES:** www.beyondtrust.com/contact **SUPPORT:** www.beyondtrust.com/support **DOCUMENTATION:** www.beyondtrust.com/docs 20

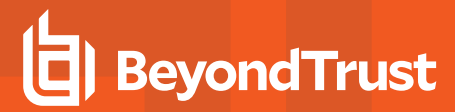

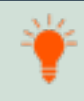

*Tip: You can customize the Privileged Remote Access Dashboard by adding and removing tiles, and rearranging tiles from the Dashboard Editor page in BeyondInsight.*

*To access the Dashboard Editor, click Dashboard (Preview) the left menu in BeyondInsight, and then select Privileged Remote Access Dashboard from the Your Dashboards list.*

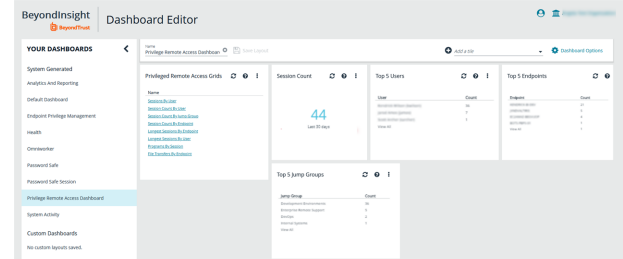

#### <span id="page-20-0"></span>**Database Recommendation**

To assist with troubleshooting potential performance issues between the Privileged Remote Access Dashboard and the **BGSessions** database, the following indexes are recommended in the **BGSessions** database:

create index session start time ndx on session(start time);

create index session host name ndx on session(host name);

create index session host\_name\_ndx on session(host\_name);

create index session jump group name ndx on session(jump group name);

create index session lsid ndx on session(lsid);

create index session event type performed by type ndx on session event(type, performed by type);

create index session event session id ndx on session event(session id);

create index session event type destination ndx on session event(type, destination);

create index session event type performed by ndx on session event(type, performed by);

create index session event data session event id ndx on session event data(session event id);

create index session event data name ndx on session event data(name);

## <span id="page-21-0"></span>**Troubleshoot the Privileged Remote Access and Password Safe Integration**

To assist you, a list of common issues experienced during the integration process has been provided and steps for resolving these issues are noted.

For any issues that involve the ECM service, we recommend you enable **DEBUG level logging**.

- 1. Open the **BeyondTrust-ECMService.exe** config file in a text editor.
- 2. Edit the file by changing the line **<level value="INFO"/>** to **<level value="DEBUG"/>**.
- 3. Save the file, and then restart the ECM service.

#### <span id="page-21-1"></span>**Common Issues and Resolution Steps**

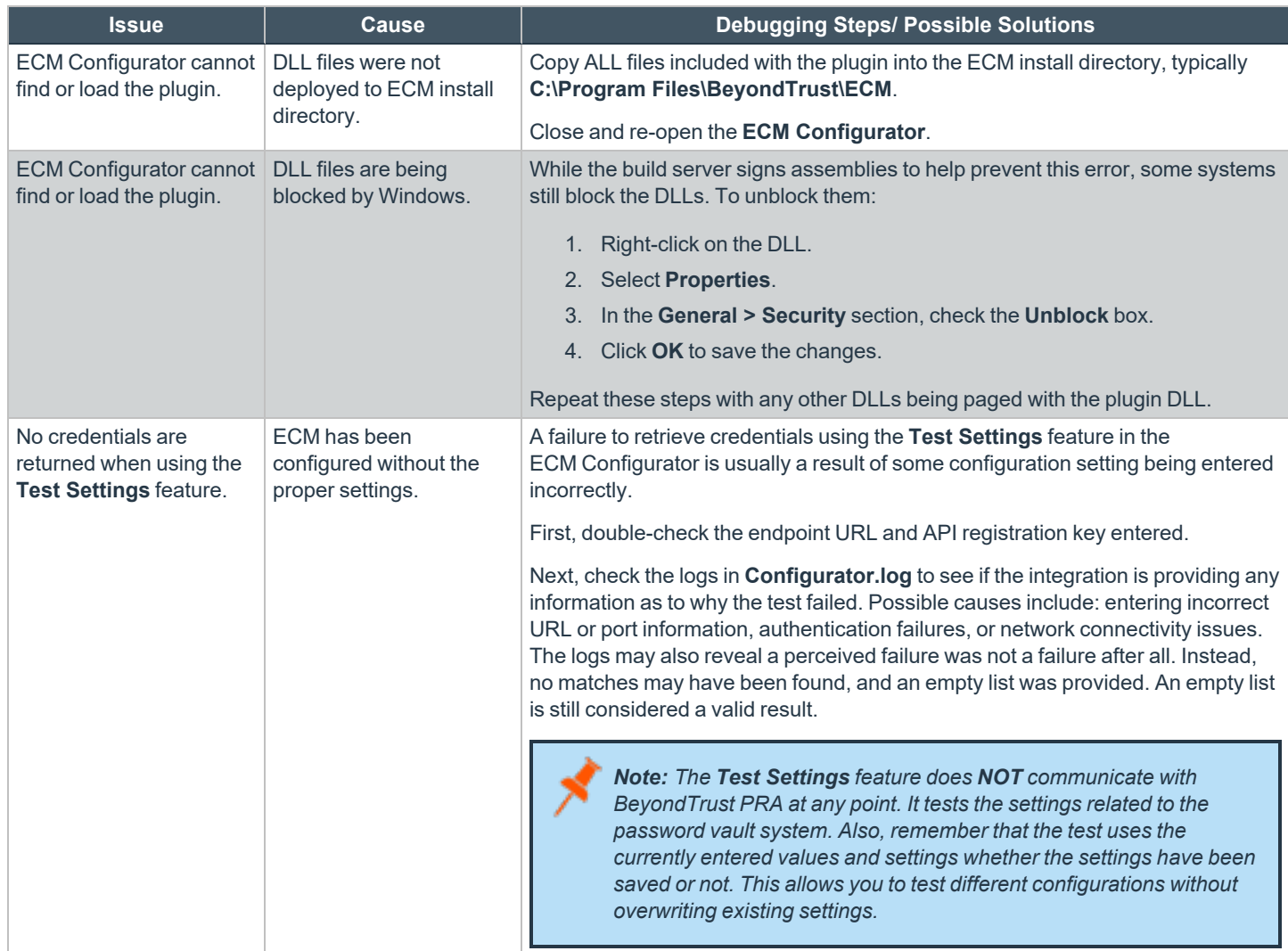

**SALES:** www.beyondtrust.com/contact **SUPPORT:** www.beyondtrust.com/support **DOCUMENTATION:** www.beyondtrust.com/docs 22

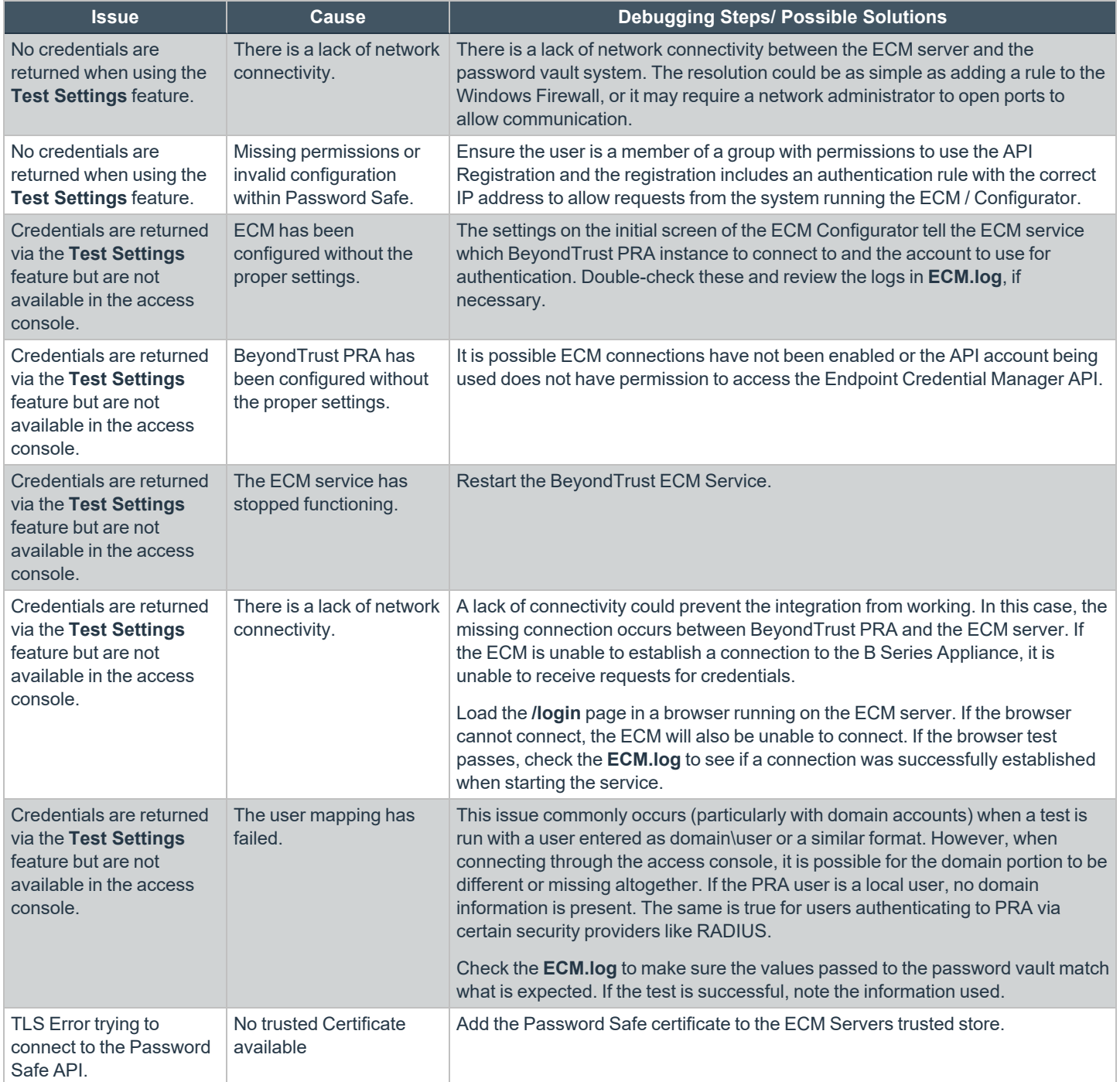

**SALES:** www.beyondtrust.com/contact **SUPPORT:** www.beyondtrust.com/support **DOCUMENTATION:** www.beyondtrust.com/docs 23